### VIEW LEVELS

There are three View Levels to the menu Operator – A very simple level . No setup allowed Basic – Default mode of the menu. Allows quick setup, save, restore and full diagnostics Advanced - Allows full access to the comprehensive set of function blocks in the Setup menu and more choices in the System menu to choose Language defaults and more View Levels may be selected from the Quick Setup menu, under View Level

### MACROS

The 690+ comes packaged with several Macros, which are preconfigured schemes. Current macros include

Basic speed control - Load this to return to factory default parameters

Raise/Lower – Pushbutton ramp using increase/ decrease inputs

PID – Provides closed loop process control SPW – Speed program winder (closed loop trim) PRESET SPEEDS – Provides 8 preset speeds To load a Macro, go to SYSTEM\RESTORE CONFIG and select the macro you wish to load

## INTERNAL LINKS

Under SETUP\LINKS, you may connect and disconnect internal block diagram connections, to use special functions like PID, winder blocks, diameter block, etc., and to tag analog and digital I/O to selected points inside the drive to suit your application needs. Specify sources and destinations to 50 internal links.

# TECHNOLOGY BOXES

The 6053 series of Technology boxes is available to communicate with protocols such as DeviceNet, PROFIbus, ModBus, RS485 serial comms, CAN bus and LON works. These are fitted in place of the keypad. If the keypad is required, it can still be used with a remote mounting kit 6052.

Networking a standard 690+ to LINK is done with the LINK techbox. This has a built-in processor that can be configured using DSD, the LINK configuration software.

#### Associated Literature 690+ Installation Manual HA465492U001 690+ Software Manual HA465038U001

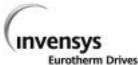

690+ Quick Start

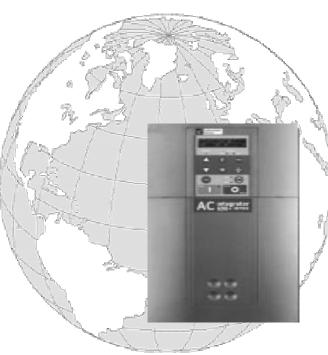

# Flux Vector Sensorless Vector Volts/Hertz

# frame B 1-5 HP

EUROTHERM DRIVES HA470631U100 9225 Forsyth Park Drive Issue 1 Charlotte, North Carolina 28273 Ph: 704-588-3246 Fax: 704-588-4806

### BEFORE YOU START

This document covers the steps necessary for a basic start up of the 690+ drive. Drive start ups should be performed by qualified electrical technicians who are familiar with AC drives and their applications. For detailed installation information refer to the Installation Manual HA465492U001. For advanced features and applications, refer to the Software Manual HA465038U001.

Ensure that all local electric codes are met while installing the drive. Check that all live parts are covered to protect against electric shock and that unexpected rotation of the motor will not result in bodily harm or injury.

This document expects that the drive is already installed in its intended location and that all relevant installation procedures have been followed. Please ensure that the drive has adequate ventilation so that operating temperatures do not exceed 45°C (112°F) under normal operating conditions. To access the terminals, loosen the two retaining screws at the bottom of the drive, pull up gently on the terminal cover and slide it off.

## CONTROL MODES

The 690+ supports 3 different control modes

**Volts/Hertz** mode – Most basic open loop operation, used in fans/pumps and multimotor applications. No options needed

**Sensorless Vector** mode – Tight speed regulation with good transient torque capability, without the need for speed feedback. No options needed

**Flux Vector** mode – Precise flux vector control with full torque down to zero speed and improved dynamic performance. Optional Speed Feedback Technology Card required on the drive and an encoder on the motor

### **POWER CONNECTIONS**

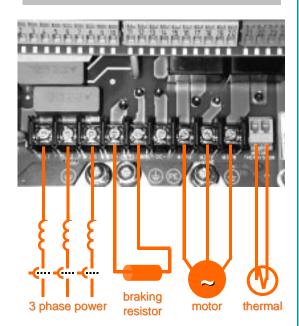

- 3-phase supply to L1, L2, L3. On single phase units use L1, L2/N
- Motor connections to M1, M2, M3
- Brake resistor between DC+, DBR
- Motor thermal to Motor Thermistor
- Common Bus to DC+, DC-

Ground lugs have been provided for each of the power circuits. Follow proper grounding and shielding methods as described in chapter 3 of the Installation Manual HA465492U001,

The frame B has a built-in braking module. If the stop time is expected to be less than the natural coasting time of the load, connect a braking resistor across DB+ and DBR.

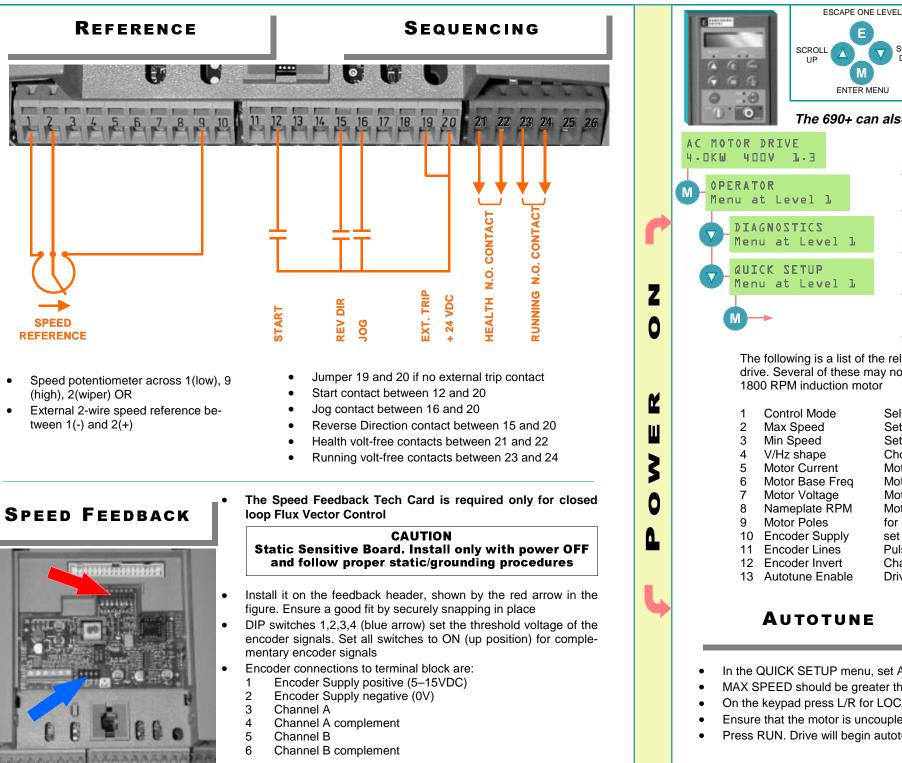

#### CALIBRATION E SCROLL Δ DOWN All calibration is done in software, through ENTER MENU the keypad The 690+ can also be calibrated using the programming tool software This is the power-up welcome screen. If a different screen appears, press E a few times to return to the this screen Press the M key to get to OPERATOR LEVEL DOWN arrow to get to the DIAGNOSTICS menu Menu at Level 1 DOWN arrow to get to the QUICK SETUP menu Menu at Level L Press M to enter QUICK SETUP and set parameters relevant to the operating mode of the drive by scrolling UP or DOWN

The following is a list of the relevant parameters that you may need to check before starting the drive. Several of these may not need adjustment if you are running a standard 60Hz, 460V 1800 RPM induction motor

|    |                 |                                      | V/Hz | SV | Vector |
|----|-----------------|--------------------------------------|------|----|--------|
| 1  | Control Mode    | Select the intended operating mode   | х    | х  | х      |
| 2  | Max Speed       | Set max speed in RPM                 | х    | х  | х      |
| 3  | Min Speed       | Set min speed in %                   | х    | х  | Х      |
| 4  | V/Hz shape      | Choose fan only for square curve     | х    |    |        |
| 5  | Motor Current   | Motor full load current              | х    | х  | х      |
| 6  | Motor Base Freq | Motor nameplate frequency            | х    | х  | Х      |
| 7  | Motor Voltage   | Motor nameplate voltage              | х    | Х  | х      |
| 8  | Nameplate RPM   | Motor nameplate RPM                  | х    | х  | х      |
| 9  | Motor Poles     | for 1800rpm=4, for 1200rpm=6         |      | х  | х      |
| 10 | Encoder Supply  | set between 5-15V to match encoder   |      |    | х      |
| 11 | Encoder Lines   | Pulses per Revolution of encoder     |      |    | х      |
| 12 | Encoder Invert  | Changes polarity of encoder feedback |      |    | х      |
| 13 | Autotune Enable | Drive will Autotune if started       |      | х  | Х      |
|    |                 |                                      |      |    |        |

### AUTOTUNE

Note Autotune is not necessary and will not activate if the drive is in V/Hz mode

- In the QUICK SETUP menu, set AUTOTUNE ENABLE to TRUE
- MAX SPEED should be greater than NAMEPLATE RPM for a successful autotune
- On the keypad press L/R for LOCAL mode
- Ensure that the motor is uncoupled and free to rotate without causing problems
- Press RUN. Drive will begin autotuning. The drive will stop without errors if autotune is successful